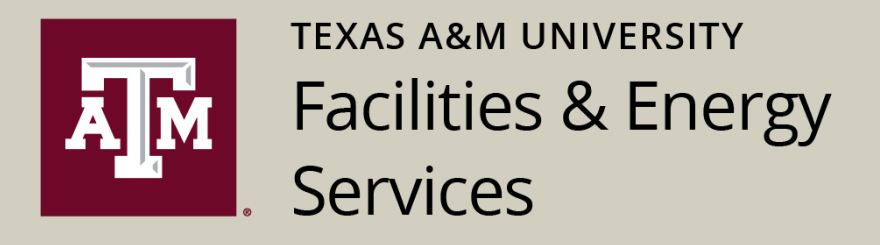

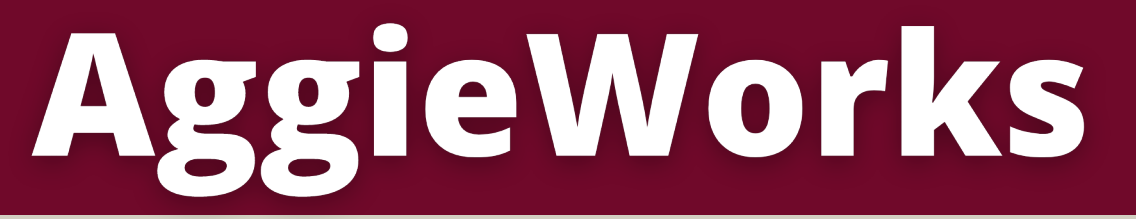

# A quick step guide to submitting a project or maintenance request

aggieworks.tamu.edu

## **AggieWorks Request Portal**

#### **Welcome to the new AggieWorks Request Portal**

AggieWorks serves as an online request portal for projects and maintenance needs at Texas A&M University. This includes but is not limited to custodial services, minor repairs, space requests, construction or renovation, and signage.

### **What you can do in the AggieWorks Request Portal**

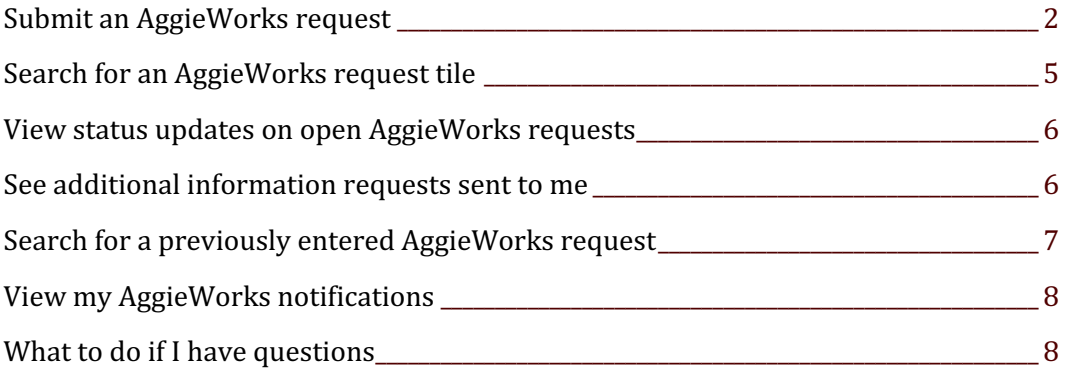

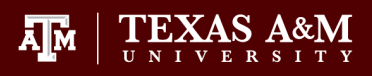

#### **Submit an AggieWorks request:**

**Step 1:** Navigate to the AggieWorks request portal by visiting aggieworks.tamu.edu.

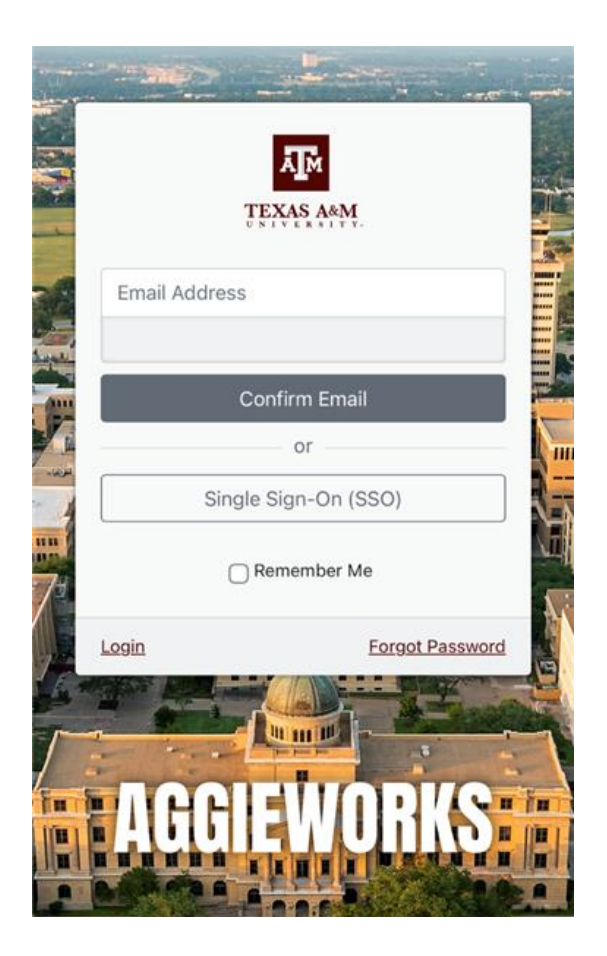

**Step 2:** Log in to the AggieWorks request portal via the Texas A&M University Single-Sign On (SSO) system.

If you need help with SSO, please visit technology services single-sign-on page.

#### **JM TEXAS A&M**

#### Sign in

NetID@tamu.edu

Can't access your account?

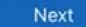

This computer system and data stored within it are only for authorized purposes by authorized users. Use for any other purpose is prohibited and may result in disciplinary action or criminal prosecution. Usage may be subject to security testing and monitoring. There is no expectation of privacy on this system except as provided by applicable privacy laws. Refer to the terms of use for more information.

**Back** 

Sign-in options

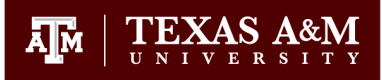

**Step 3:** Search for or click on an available tile that best matches the type of service needed.

Step 4: Complete the short set of questions asking you to describe the work being

requested. 

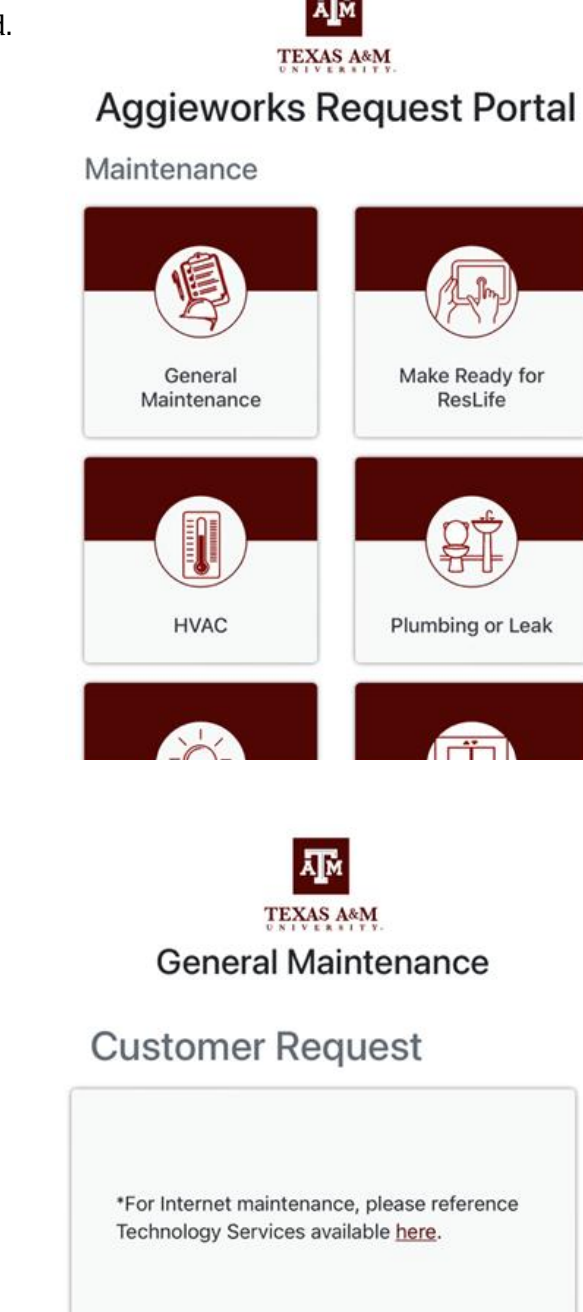

Is this request for yourself?\*

 $\bigcirc$  Yes  $\bigcirc$  No

Inside or Outside?  $O$  Inside  $\bigcirc$  Outside

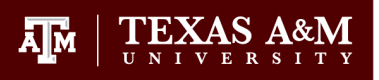

**Step 5:** You may attach a document, photo or video to your request.

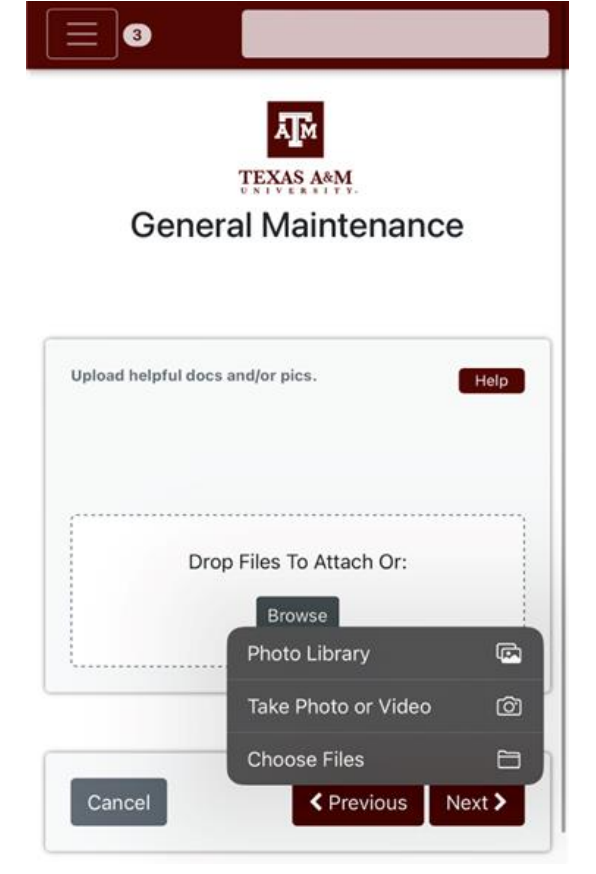

**Step 6:** Click to review your work request.

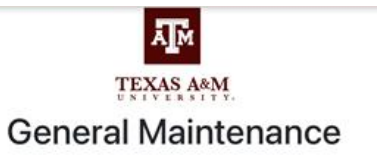

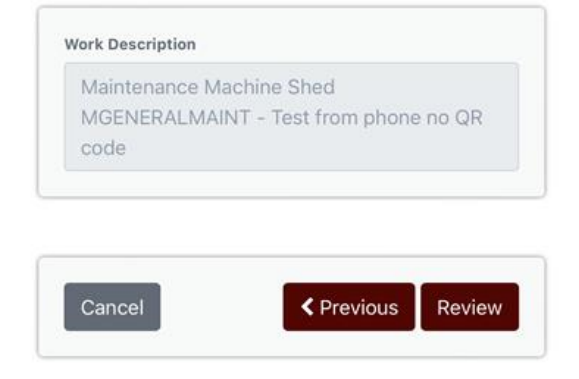

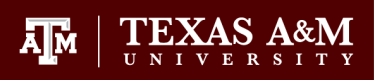

#### **Step 7:** Submit your work request.

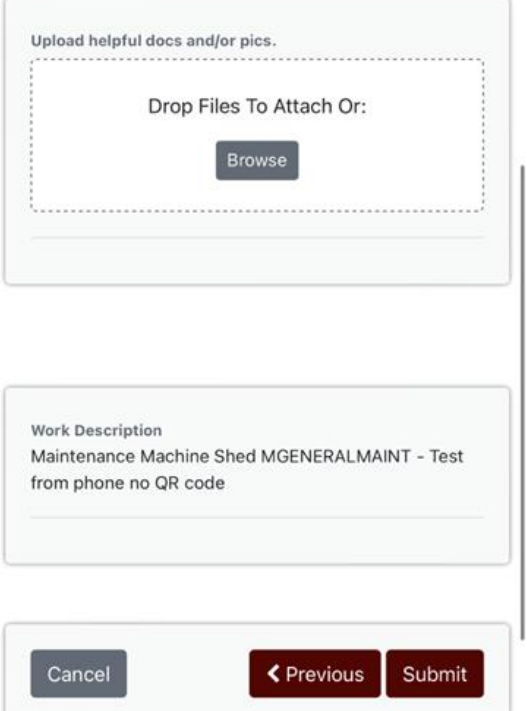

#### **Search for an AggieWorks request tile**

Click on the search bar and enter a search term to view related tiles.

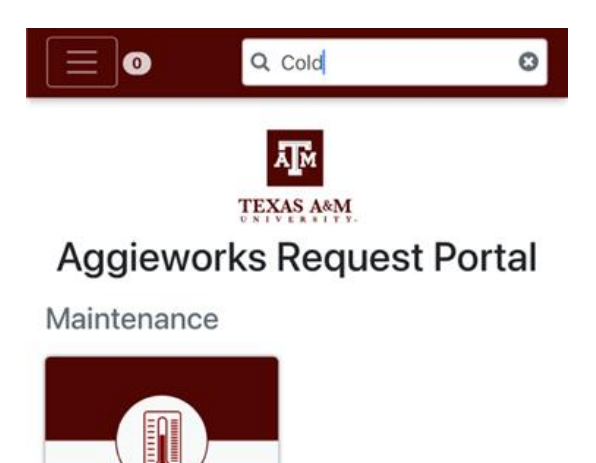

**HVAC** 

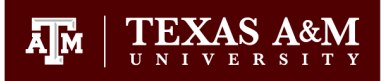

#### **View status updates on open AggieWorks requests**

**Step 1:** Click on the **Process** tab from the main menu to view your open AggieWorks requests. 

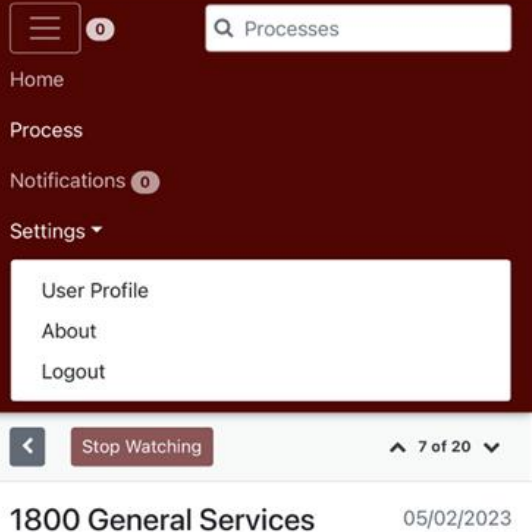

ComplexFlr: 01 Rm: 1002

11:33 AM

**Step 2:** Click on the **Your Open Requests** tab to see AggieWorks requests that are currently being reviewed and stage as a work order.

Older requests that have been completed can be found in the Your Closed Requests tab.

The facilities team may need additional information to help complete your request or promote it into a work order. Items requiring additional information may be found in the **Awaiting Your Review tab.** 

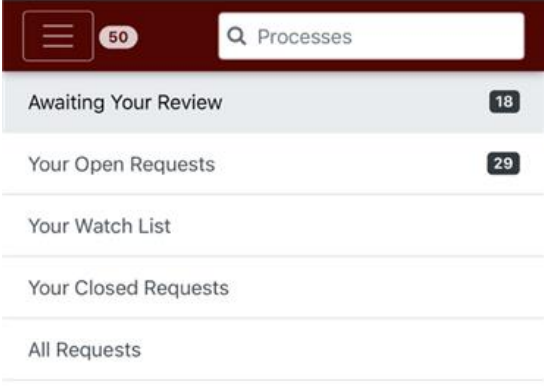

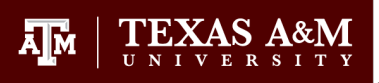

**Step 3:** Click on an open AggieWorks request to view details.

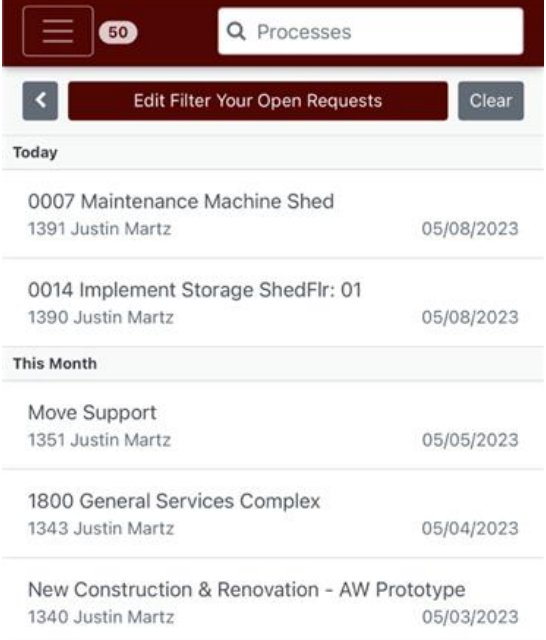

#### **Search for a previously entered AggieWorks request**

Use the Processes Search tab to enter information and search for any AggieWorks request you have submitted.

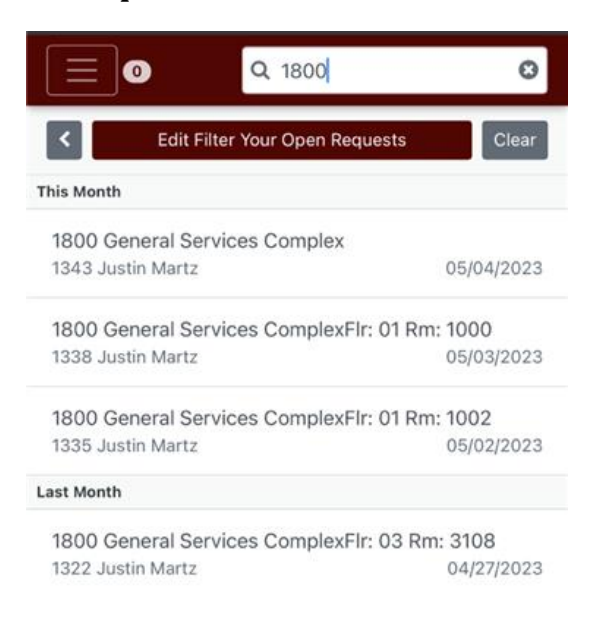

#### **View my AggieWorks notifications**

**Step 1:** Click on the **Notification** tab to view  $\bullet$ Q Notifications the details of any request that has had a change in state or has notes from the **Notifications** Remove All Facilities team. A status update was made in AiM regarding 1389: New Construction & Renovation - AW Prototype WO: 230508-1411610 Phase: 001 was set to OPEN 05/08/2023 12:32 PM Unwatch View Request Delete A status update was made in AiM regarding 1389: New Construction & Renovation - AW Prototype WO: 230508-1411610 was set to OPEN **Have questions?** 05/08/2023 12:32 PM Contact your facility coordinator or a Unwatch Delete **View Request** member of the **Facilities** and Energy Services team. Amy Chen AC A workflow action was taken on 1389: New Construction & Renovation - AW Prototype Resubmit 05/08/2023 12:31 PM Unwatch **View Request** Delete

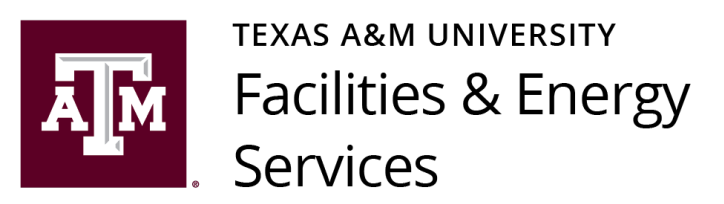

facilities.tamu.edu